### **PROCESS STEPS:**

All State of Maryland Employees/Retirees will have access to online Open Enrollment. Please look for the Open Enrollment announcement and link on the SPS Welcome page. If you are not making any changes, your current coverage will rollover to 2024 (EXCEPTION: new FSA elections must be completed each year). The Open Enrollment period spans October 16 to November 9 at 5 pm. The system will close at 5PM on the last day. Watch your email for notifications.

1. You can access the Open Enrollment event from the **SPS Welcome page** by clicking the <u>Open Enrollment Change</u> in your SPS Inbox. Or by clicking <u>Open Enrollment Icon</u> in "Announcements". If you do not have a <u>Benefits Open Enrollment</u> link please contact your Agency Benefits Coordinator for assistance.

2. Click the **Employee Benefits Open Enrollment Selection** link to go to the **Enrollment page** to enroll or change your elections.

3. Your Open Enrollment event remains accessible during the entire Open Enrollment period in the Announcements section.

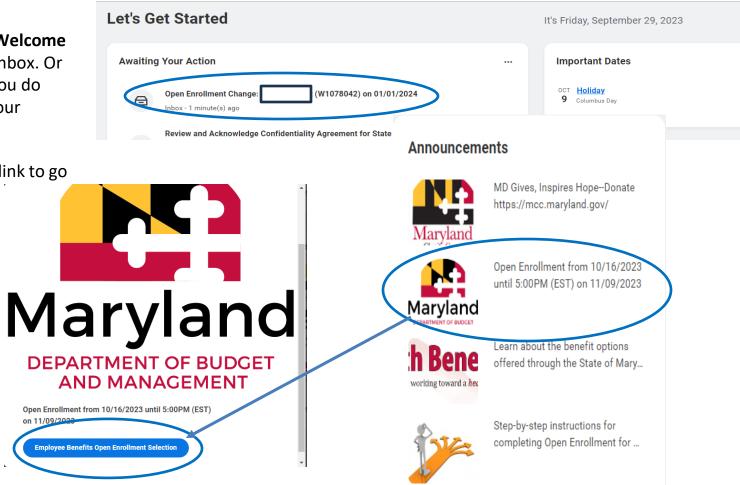

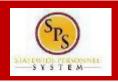

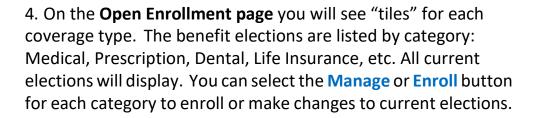

- A Manage button indicates an enrollment in this category
- An Enroll button indicates coverage currently is waived in this category

5. In this example, we will click the Manage button in the Medical category.

By clicking the Manage button the system will open the Medical selections where you have options to select a Medical plan, change your Medical plan, Waive Medical coverage and add or remove a dependent.

| pen Enrollment                           |                   |                                   |                   |                                            |            |
|------------------------------------------|-------------------|-----------------------------------|-------------------|--------------------------------------------|------------|
| ojected Total Cost (Monthly)<br>21.24    |                   |                                   |                   |                                            |            |
| ealth Care and Accounts                  |                   |                                   |                   |                                            |            |
| Medical<br>CameFirst BCBS EPO (Employee) |                   | Prescription<br>Drug - (Employee) |                   | Dental<br>United Concordia DPPO (Employee) |            |
| Cost (Monthly)                           | \$184.94          | Cost (Monthly)                    | \$90.14           | Cost (Monthly)                             |            |
| Coverage                                 | Employee + Family | Coverage                          | Employee + Family | Coverage                                   | Employee + |
| Dependents                               | 3                 | Dependents                        | .3                | Dependents                                 |            |
| Manage                                   |                   | Manage                            | •                 | Manage                                     |            |
| Healthcare FSA<br>Waived                 |                   | Dependent Care FSA<br>Weived      |                   |                                            |            |
| surance                                  |                   |                                   |                   |                                            |            |
| Life Ins - Guaranteed                    |                   | Life Ins - Supplemental<br>Waived |                   | Spouse Life                                |            |
| Enrol                                    |                   | Enrol                             |                   | Errol                                      |            |
| Child Life                               |                   | Daba<br>Warved                    |                   |                                            |            |
| Enrol                                    |                   | Etral                             |                   |                                            |            |

| CareFirst BCBS EPO (Employee) |                  |
|-------------------------------|------------------|
| Cost (Monthly)                | \$184.9          |
| Coverage                      | Employee + Famil |
| Dependents                    |                  |

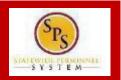

6. Click the **Select button** for the plan which you want to elect. Note that you will only be able to select one of the plans. If you want to drop/remove coverage, click the **Waive button**.

On this page you are selecting your Medical plan. After selecting the plan you will have the option to add or remove dependents on the next page.

#### Medical

Projected Total Cost (Monthly) \$321.24

#### Plans Available

Select a plan or Waive to opt out of Medical. The displayed cost of waived plans assumes coverage for Employee + Family

| Selection                              | Benefit Plan                    | You Pay (Monthly) | Company Contribution (Monthly) |
|----------------------------------------|---------------------------------|-------------------|--------------------------------|
| Select Waive                           | CareFirst BCBS EPO (Employee)   | \$184.94          | \$1,048.06                     |
| Select Waive                           | CareFirst BCBS PPO (Employee)   | \$266.46          | \$1,065.86                     |
| <ul><li>Select</li><li>Waive</li></ul> | Kaiser IHM                      | \$184.82          | \$1.047.37                     |
| <ul><li>Select</li><li>Waive</li></ul> | UnitedHealthcare EPO (Employee) | \$177.46          | \$1,005.66                     |
| <ul><li>Select</li><li>Waive</li></ul> | UnitedHealthcare PPO (Employee) | \$262.14          | \$1,048.54                     |
| 4                                      |                                 |                   |                                |

7. Click the **Confirm and Continue button** to continue to select the dependents to be added to the plan, if applicable. You will not see the **Dependents page** if you selected to Waive coverage but still must click the **Confirm and Continue button**.

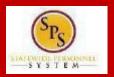

### **PROCESS STEPS:**

8. On the **Dependents page**, check or uncheck the box next to each dependent you want to add or remove from the plan. When the Select box is checked, the dependent will be covered in the plan.

If you want to add a new dependent that does not appear on the page, click the Add New Dependent button and follow the instructions for step #'s 9 through 16.

If you see an error with one of your current or newly added dependents (i.e., typo in Name or Date of Birth, Relationship, etc) DO NOT add a new dependent. Proceed with elections with the current dependent and contact DBM Employee Benefits Division with the dependent data issue; they will assist with correcting the data.

9. If you are NOT adding a new dependent, click the button and proceed to step #17.

Save

Medical - CareFirst BCBS EPO (Employee)

Projected Total Cost (Monthly) \$321.24

### Dependents

Add a new dependent or select an existing dependent from the list below.

Cancel

| Coverage | + | Empl | ovee | + Fam | a   |
|----------|---|------|------|-------|-----|
| Coverage |   | Linp | oyee | Train | 112 |

Plan cost (Monthly) \$184.94

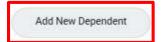

|       |           |               | Ξb | 0 L |
|-------|-----------|---------------|----|-----|
| nden  | Relatio   | Date of Birth |    |     |
| in Mo | eil Spous | se 04/17/1981 |    |     |
| in Mo | eil Child | 07/11/2005    |    |     |
| y McI | iit Child | 06/21/2010    |    |     |
|       |           |               | ►  |     |

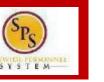

\_ \_ \_

#### **PROCESS STEPS:**

SIALINIILI PERMIT

# 10. On the **Add My Dependent from Enrollment page**, you will see the REQUIRED supporting documentation for each dependent type.

After reviewing the information, click dependent.

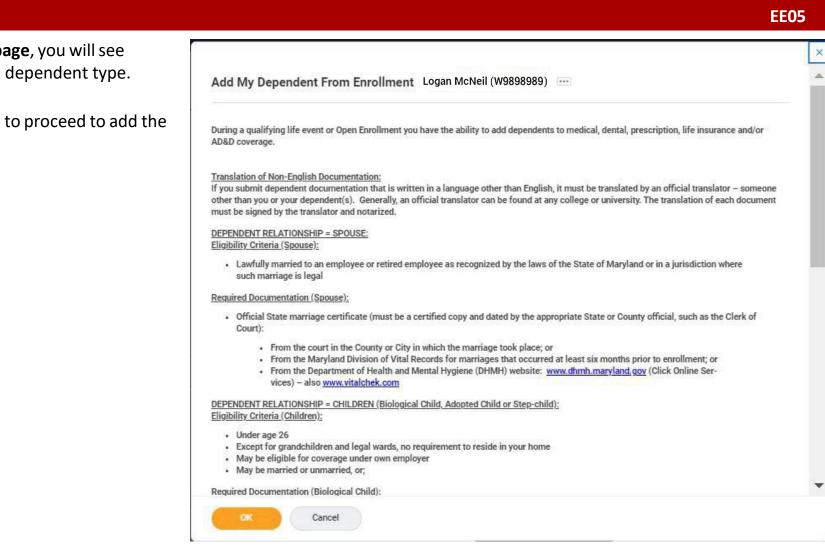

### **PROCESS STEPS:**

٠

•

٠

.

٠

following data for the new dependent:

**First Name** 

Last Name

Relationship

Date of Birth

Gender

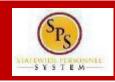

**EE05** 

Ξ

Ξ

Ξ

#### 11. On the Add My Dependent from Enrollment page, complete the Add My Dependent From Enrollment **Personal Information** Name Country \* × United States of America $\equiv$ Relationship \* MM/DD/YYYY Date of Birth Prefix := Age (empty) First Name Gender Middle Name **Citizenship Status** Last Name Full-time Student Suffix := Student Status Start Date Student Status End Date Disabled Allow Duplicate Name

12. Scroll down the page to National IDs section. Click the Add button

Add

to open the section to complete.

Check this box only when there is more than one dependent with the same name.

#### National IDs

Click the Add button to enter one or more National Identifiers for this dependent

Add

National IDs

13. On the National IDs page, complete the following data for the

Click the Search symbol \_\_\_\_\_ in the field to select a valid value.

If after clicking the Add button you realize you do not have all of

the data required, you must click the Remove button to close the

### **PROCESS STEPS:**

new dependent:

٠

.

٠

National IDs page.

Country

Add/Edit ID

National ID Type

#### Click the Add button to enter one or more National Identifiers for this dependent Country = Search National ID Type Current ID (empty) Add/Edit ID MM/DD/YYYY Issued Date MM/DD/YYYY **Expiration Date** Issued By Series Verification Date 09/02/2021 Logan McNeil Verified By Remove National IDs Add Click the Add button to enter one or more National Identifiers for this dependent. := Country × United States of America

National ID Type \*

Current ID

Add/Edit ID

**EE05** 

Ξ

× Social Security Number (SSN)

(empty)

\* 789-01-2345

### **PROCESS STEPS:**

# EE05

SYSTER

14. Scroll down to the **Address section.** The dependent address will default to your address in the system.

If the dependent lives at your address, you do not need to update anything.

If the dependent DOES NOT LIVE at your address, you need to:

- Click on the "X" in the Use Existing Address field to remove your address as the default.
- Then complete the Address, City, State and Postal Code fields with the dependent address.

| Use Existing Add | iress   | × 123 MAIN STREET for Logan<br>McNell | := |
|------------------|---------|---------------------------------------|----|
| Country          | *       | United States of America              |    |
| Address Line 1   | 123 MA  | AIN STREET                            |    |
| Address Line 2   |         |                                       |    |
| City             | Baltimo | ore                                   |    |
| State            | Maryla  | and                                   |    |
| Postal Code      | 21212   |                                       |    |
| County           | Baltimo | ore City                              |    |

Address

15. After completing and reviewing the new dependent data for accuracy, click on the Save button to proceed.

### **PROCESS STEPS:**

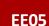

SYSTEM

16. You will now see the new dependent has been added to the coverage/plan.

The new dependent has only been added to this coverage type/plan. If you want this dependent covered for other coverage types you will need to "Select" the dependent on the "Dependents" page for each coverage type desired.

#### Medical - CareFirst BCBS EPO (Employee)

Projected Total Cost (Monthly) \$321.24

#### Dependents

Add a new dependent or select an existing dependent from the list below.

Coverage \* Employee + Family

Plan cost (Monthly) \$184.94

Add New Dependent

| 4 items |               |              |               | <b>≣</b> ⊡ <b>∟</b> |
|---------|---------------|--------------|---------------|---------------------|
| Select  | Dependent     | Relationship | Date of Birth |                     |
|         | Dustin McNeil | Spouse       | 04/17/1981    |                     |
|         | Dustin McNeil | Child        | 07/11/2005    |                     |
|         | Brady McNeil  | Child        | 06/21/2010    |                     |
|         | Lena McNeil   | Child        | 05/21/2019    | -                   |
| 4       |               |              |               | •                   |

17. Click on the Save button to proceed.

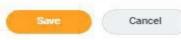

### **PROCESS STEPS:**

STATEWICE PERSONNILL S Y S T E M

**EE05** 

17. After clicking the **Save button**, you will be returned to the **Open Enrollment page**. The system will display a message stating your changes have been updated.

You can **now perform the same steps to make election and/or dependent changes to the remaining categories** (Prescription, Dental, Flexible Spending, Life Insurance and AD&D), if desired.

### **Special Flexible Spending Account Notes:**

- The healthcare FSA covers eligible expenses for you, your spouse and eligible dependents. Domestic Partner/domestic partner children must be eligible federal tax dependents to use healthcare FSA.
- The dependent daycare FSA covers daycare expenses for your eligible dependents while you and your spouse (if applicable) work. Domestic Partner/domestic partner children must be eligible federal tax dependents to use dependent daycare FSA

### **Special Life Insurance Notes:**

- Guaranteed Life Insurance elections must be \$50,000 <u>BEFORE</u> electing Supplemental Life Insurance.
- Dependents may only have 50% of the member combined total of Guaranteed + Supplemental Life Insurance.

18. After reviewing and updating elections for all categories, click the **Review and Sign** button **Review and Sign** to proceed.

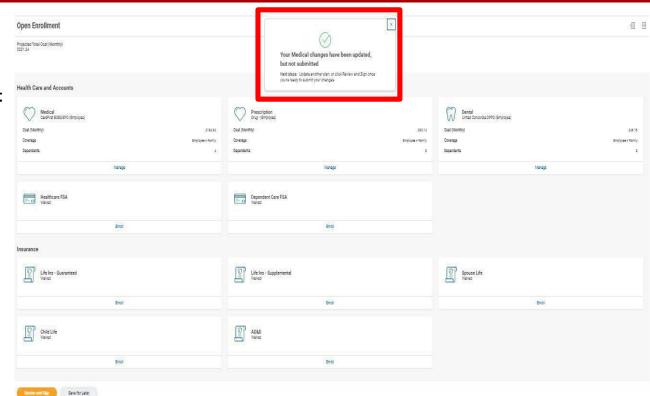

WARNING: If you do not finalize (REVIEW AND SIGN and SUBMIT) your open enrollment changes before the end of Open Enrollment, your elections/changes will not go into effect January 1, 2024; your elections by default will remain the same as your 2023 elections and you will not be able to add new dependent(s) until the next open enrollment.

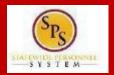

19. On the **View Summary page**, do a final review of the Selected and Waived benefits.

- Verify the Plans selected are accurate
- Verify all dependents you want covered for each Plan are listed in the Dependents column next to the Plan

If you identify an error click your browser back button and you will return to the Open Enrollment page.

20. In the **Attachments sections**, you MUST attach required supporting documentation <u>if you have added a new dependent(s</u>). If you have not added any new dependent(s), no attachment/documentation is required.

To attach a document(s), click the **Select Files** button and then browse to find the files that need to be uploaded, select and attach. Note that LEGIBLE photos of documents are acceptable. Use the **Upload button** to attach more than one document.

| View Summary                                                                                                    |                                                                                                    |                                                                                                    |                                                                        |                                                          |                                                                                 |                                          |          |
|----------------------------------------------------------------------------------------------------|----------------------------------------------------------------------------------------------------|----------------------------------------------------------------------------------------------------|------------------------------------------------------------------------|----------------------------------------------------------|---------------------------------------------------------------------------------|------------------------------------------|----------|
| View Summary                                                                                                    |                                                                                                    |                                                                                                    |                                                                        |                                                          |                                                                                 |                                          |          |
| Projected Total Cost (Monthly)<br>3321-24                                                                                                    |                                                                                                    |                                                                                                    |                                                                        |                                                          |                                                                                 |                                          |          |
| Your Benefit Elections will not take effect unless you check the "I Accept                                                                                                    | t" box below AND click the "SUBMIT" button.                                                                                                    |                                                                                                    |                                                                        |                                                          |                                                                                 |                                          |          |
| Verify the Plans selected are accurate<br>Verify all dependents are covered for each Plan type.                                                                                                    |                                                                                                    |                                                                                                    |                                                                        |                                                          |                                                                                 |                                          |          |
| If you identify an error click your browser back button, you will return to t                                                                                                    | the Enrollment page.                                                                                                    |                                                                                                    |                                                                        |                                                          |                                                                                 |                                          |          |
| all other dependents. Resubmitted events must be received an or before<br>(Dependent Supporting Documentation Requirements link)                                                                                                    |                                                                                                    | be attached to your enrollment election                                                                                              | <ol> <li>Any New Dependent added without having the correct</li> </ol> | documentation attached will NOT BE APPROVED FOR COVERAGE | <ol> <li>The Event will be returned to you to upload the required it</li> </ol> | locumentation, delaying approval of cove | zge for  |
| al other dependents. Resubmitted events must be necessed on or before<br><u>Dependent Sequentity Decumentation Requirements link</u><br>· Nowly added dependents <sup>2</sup> are dependents that have never been cover<br>• "Re-enrolled dependents <sup>2</sup> are dependents that were sovered at one the<br>rygue change plans, you MUST <u>received</u> the dependents you wish to cover                                                                               | r the Submit Elections by Date.<br>ered<br>me in the past but haven't been insured under the State of Maryland plan<br>er by clicking/selecting the dependent on the "Dependents" page. If yo                                                                                                   | n since January 2019.<br>In fail to do this your dependents will no                                                                  | of be covered.                                                         | documentation attached with NOT BE APPROVED FOR COVERAGE | . The Brent will be reformed to you to upload the required                      | locumentation, delaying approval of core |          |
| al other abgenderses. Resultantical developments from the recorded on or a barbon<br>Reported Taskandring Communition Registrationed Italia<br>• "Nonly added dependent of an eleganders that have near task or con-<br>" Recording September and approximation of the september and on or<br>it you change Same, you MURT <u>received</u> that expendent a you will have an<br>MR/ORTADT - If you are removing a former appose from coverage you is                         | r the Submit Elections by Date.<br>ered<br>me in the past but haven't been insured under the State of Maryland plan<br>er by clicking/selecting the dependent on the "Dependents" page. If yo                                                                                                   | n since January 2019.<br>In fail to do this your dependents will no                                                                  | of be covered.                                                         | decommission attached with NOT BE APPRIVED FOR CONSTANT  | . The Brent will be informed to yee to update the inpured                       |                                          |          |
| al other abgenderse. Resubmitted events must be recorded on a barbor<br>Reported Taskowing Committation Reportance Itali<br>1. Nonly added dispondentif are separated<br>Reported added dispondentif are separated<br>reported added dispondentif are separated<br>to a barbor part of the separated<br>to a barbor part of the separated<br>MARCHTART - If you are removing a former spourse from coverage you is<br>backeted Bireffs a traves                              | r the Submit Elections by Date.<br>ered<br>me in the past but haven't been insured under the State of Maryland plan<br>er by clicking/selecting the dependent on the "Dependents" page. If yo                                                                                                   | n since January 2019.<br>In fail to do this your dependents will no                                                                  | of be covered.                                                         | documentation attached with NOT BE APPROVED FOR COVERAGE | The Event will be refurned to you to update the repurned                        |                                          | tables ( |
| al other abgenderse. Resubmitted events must be recorded on a barbor<br>Reported Taskowing Committation Reportance Itali<br>1. Nonly added dispondentif are separated<br>Reported added dispondentif are separated<br>reported added dispondentif are separated<br>to a barbor part of the separated<br>to a barbor part of the separated<br>MARCHTART - If you are removing a former spourse from coverage you is<br>backeted Bireffs a traves                              | In Balanit Elections by Date.<br>end<br>me in the geat but herein team insured under the State of Maryland gian<br>team of clocking takkeding the dependent on the "teapendent" page. If you<br>must attach a copy of the Divorce decree as the required suggesting do                          | n since January 2019.<br>ur fail to do this your dependents will no<br>ecomentation and it MUST be submitted                         | et be converted.                                                       |                                                          |                                                                                 | Turn on the or                           | tables ( |
| al once dependentes, Resultantino develos munito e recordo en ou balero<br>Rependente Securem Canan Angelerantes Interferences Inte<br>o "Nelvo encluera dependente" se el dependente ten la vece nel se en ce<br>o "Nelvo encluera dependente" se el dependente ten vece se en ce<br>se o "Nel vece la dependente" se el dependente ten vece se en ce<br>MERCESART - Il you are removing a formar apoue from coverage you n<br>Balectes Baneffis a tenes<br>Film<br>Medreal | the Balanit Elections by Date.<br>end<br>me in the speet but herein to can insured under the State of Maryland give<br>the pickshop juckleding the dependent on the "toppindentit" page. If you<br>must attach a copy of the Divorce decree as the required suggesting do<br>Diverse Bags: Date | n since January 2019.<br>In fail to do this your dependents will in<br>commentation and it ARUST be submitted<br>Deduction Regn Date | of be connered.<br>distanched to your open annohment event.<br>Coverse | Description<br>description<br>Durn Moriel<br>Durn Moriel |                                                                                 | Tura or the re<br>Core                   | tables ( |

Attachments
Drop files here

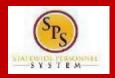

21. Scroll down the page to the **Electronic Signature section**. Read the Electronic Signature section.

#### **Electronic Signature**

#### ELECTRONIC SIGNATURE/LEGAL NOTICE/DEPENDENT ATTESTATION:

Your Name and Password are considered to be your "Electronic Signature" to this submission, with all the legal effect of any other signature by you. The electronic signature will or I Agree" checkbox, you are certifying that:

1. You understand that your benefit elections are legal and binding transactions and you authorize payroll deductions from your paycheck or pension allowance, if applicable, for

2. For those waiving health insurance coverage: You understand that you have been provided with the opportunity to enroll in group health coverage, but you are declining enroll

3. You are making the following attestation:

- · I understand that I cannot cancel or change my enrollment elections except during an Open Enrollment period or as the result of a qualifying change in status permitted by
- I certify that I am not covered under another State of Maryland employee's or retiree's membership for any coverage for which I am enrolling during this Open Enrollment
- · For those enrolling new dependent(s): I certify that my covered dependents are not covered under another State of Maryland employee's or retiree's membership for any c
- For those enrolling new dependent(s): I certify that the required supporting documentation is submitted/attached to my open enrollment event.
- I understand that new dependent(s) added during an Open Enrollment event without having the corresponding legal documentation attached will be removed from coverage
- I understand that new dependent(s) added as a result of a qualified Life Event without having the corresponding legal documentation attached will not be enrolled in benef

I understand that if I willfully misrepresent my eligibility or the eligibility of my dependents during this enrollment, or fail to take the necessary action to remove ineligible dependence of the lesser of any claims or insurance premiums, and I may face criminal investigation and prosecution.

By filing this form electronically for your enrollment elections you are consenting to submission by electronic means and agree that electronic filing does not invalidate your sub an electronic signature satisfies that law, and a record or signature cannot be denied legal effect merely because it is in electronic form.

22. After reading the **Electronic Signature section**. Click the **I Accept** checkbox to certify your elections and click the **Submit button**.

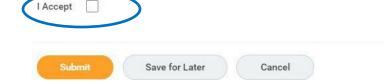

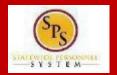

23. On the **Submitted page** you will get a message that you have enrolled in benefit elections with the option to print a copy of your elections.

If you WANT TO PRINT a copy of your elections, click on the **View 2024 Benefits Statement button**.

• After printing, click the "home" icon **the upper left**hand corner of the page to return to the **SPS Welcome page**.

If you DO NOT WANT TO PRINT a copy of your elections, click the **Done button** to finish.

|   | Submitted                                                                                                    |  |
|---|----------------------------------------------------------------------------------------------------|--|
| , | You've submitted your elections.                                                                                                    |  |
| , | Your elections have been submitted to the DBM Employee Benefits Division (EBD) for review.                                                                                                    |  |
|   | <ul> <li>Important to note, if EBD has any questions/issues with this event it will be sent back to you noting the reason for return. Keep watch of your email or the SPS Benefits system Inbox until you receive notification that this event has been approved.</li> <li>You may print this form for your records. If you do not print it now, you can view your elections online after EBD approval, but cannot print this form at a later date.</li> </ul> |  |
|   | Important Dates:                                                                                                    |  |
|   | Benefits go into effect 01/01/2024                                                                                                    |  |
|   | Final day to update benefits 11/16/2023                                                                                                    |  |
| ( | View 2024 Benefits Statement                                                                                                    |  |

Done

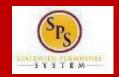

Please note that you can make changes to your Open Enrollment elections anytime during the Open Enrollment period.

Open Enrollment will close for election changes at 5:00pm on the last day. To make election changes, return to the **Announcements section** on the **SPS Welcome page** and click the <u>Open Enrollment</u> icon <u>OR</u> proceed to your **Benefits icon** on the **SPS Welcome page** and click the **Change Open Enrollment button** at the bottom of the page in the "Current Cost" box.

Once Open Enrollment is closed at 5:00pm on the last day, no more changes can be made to elections for January 1, 2024.

If a new dependent has been added, the required supporting documentation MUST be submitted/ attached to your open enrollment event. <u>Any new</u> <u>dependent added without having the correct documentation attached will be removed from coverage for January 1, 2024.</u> If you have any questions on the correct/required documentation please review the <u>New Dependent Required Supporting Documentation link</u> on the SPS Welcome page in the Announcements section or your Agency Benefits Coordinator for assistance prior to submitting your open enrollment elections.